# **การบันทึกลาโควิดไม่จ่ายค่าจ้าง**

### **วตัถุประสงค์**

เพื่อให้ผู้ใช้งานสามารถท าการบันทึกรายการลาโควิด (ไม่จ่ายค่าจ้าง) พนักงาน และไม่นับสถิติการลาโควิด มานับรวม ในสิทธิการลา

## **การเพิ่มรหัสเงินหักลาโควิดไม่จ่ายค่าจ้างและการบันทึกลา**

ในกรณีที่บริษัทต้องการบันทึกลาโควิด สามารถทำได้โดยการกำหนดเงินหักขึ้นมา โดยเงินหักนั้นจะต้องกำหนดให้เป็น สูตรหักเงินตามค่าจ้างพนักงาน และไม่ผูกกับประเภทสิทธิการลา หลังจากเพิ่มรหัสหักลาโควิด เรียบร้อย ให้ทา การเพิ่มชื่อผล ข้อตกลงเงินหัก เพื่อทำการบันทึกอนุมัติลางานให้พนักงานในแต่ละเดือน

## **การก าหนดประเภทเงินหักลาโควิด**

 คลิกหน้าจอ **การตั้งค่า** เลือก **ระบบเงินเดือน** เลือก **ประเภทเงินเพิ่มเงินหัก** เลือก **เพิ่มเติม** เลือก **ี่ เมนู เพิ่มเงินเพิ่มเงินหัก →** ทำการกำหนดประเภทเงินหัก หักลาโควิด → ระบุช่องคำนวณยอดเงินจากเป็น  $\overline{\text{OTV}}$ ()\*DAYRATE() $\rightarrow$ ช่องประเภทสิทธิการลา เลือก ไม่ได้ใช้สิทธิ

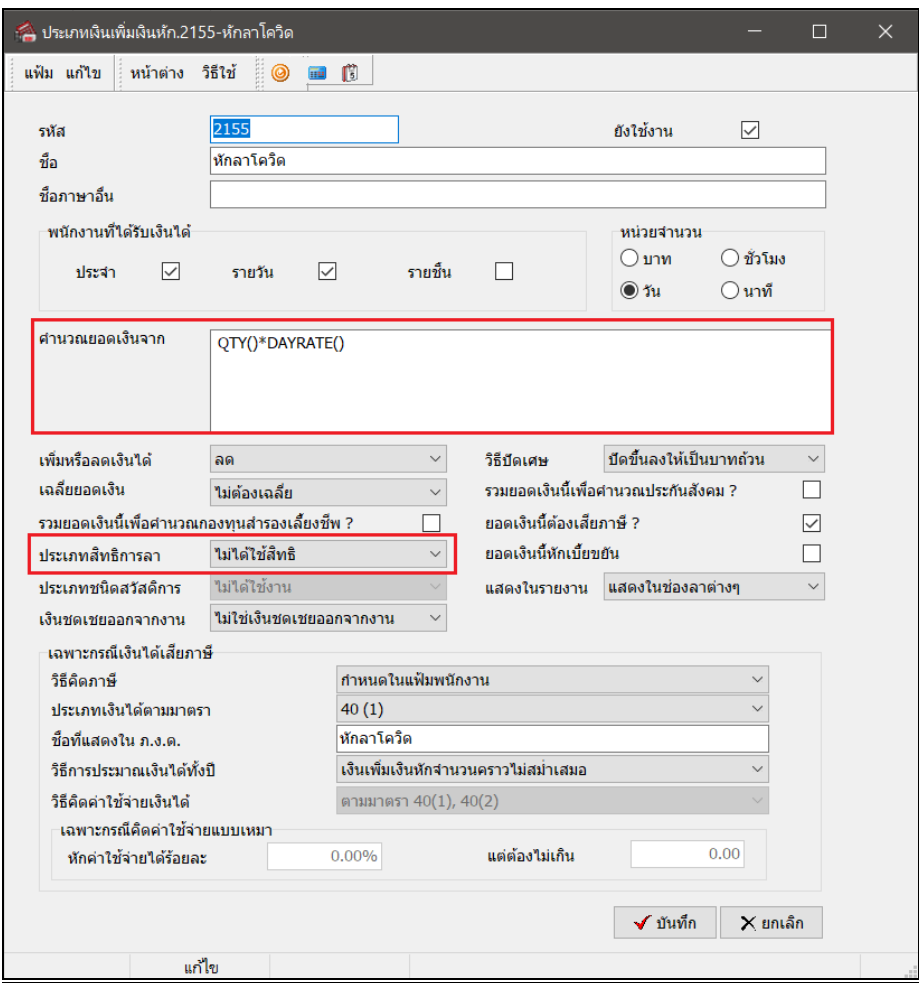

## **การตั้งค่าชื่อผลข้อตกลงเงินหัก**

หลังจากที่ตั้งรหัสเงินหักลาโควิดเรียบร้อยแล้วจากนั้นทำการเพิ่มชื่อผลข้อตกลงเงินหักสำหรับบันทึกลาในระบบบันทึกเวลา

 $\triangleright$  การเพิ่มชื่อผลข้อตกลงเงินหัก สามารถทำการตั้งค่า ได้ที่หน้าจอ **การตั้งค่า**  $\rightarrow$  **เมนู งานบันทึกเวลา**  $\rightarrow$  **เ**ลือก ชื่อผล **ข้อตกลงเงินหัก →** กดปุ่ม เพิ่มเติม → เลือก เพิ่มชื่อผลข้อตกลงเงินหัก

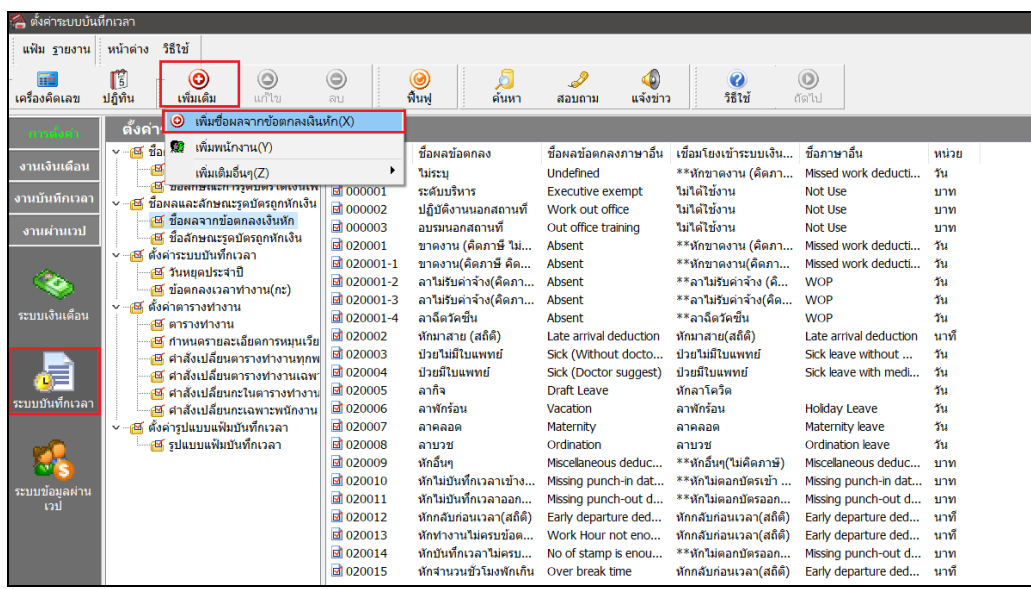

 $\blacktriangleright$  ระบุรหัส 020016 ชื่อ ลาโควิค พร้อมกำหนดหัวข้อเชื่อมผลเข้าระบบเงินเดือน เป็น หักลาโควิค

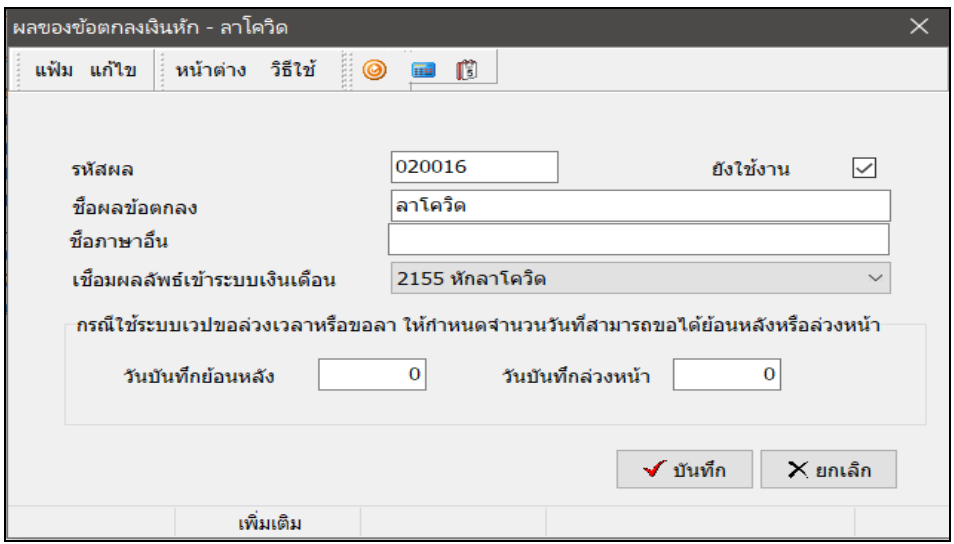

 $\triangleright$  กำหนดลักษณะรูดบัตรถูกหักเงิน สามารถทำการตั้งค่าได้ที่หน้าจอ **การตั้งค่า →** เมนู งานบันทึกเวลา → เลือก **ี่ชื่อลักษณะรูดบัตรถูกหักเงิน →** ดับเบิ้ลคลิกที่ ขาดงาน,มาสาย,กลับก่อน

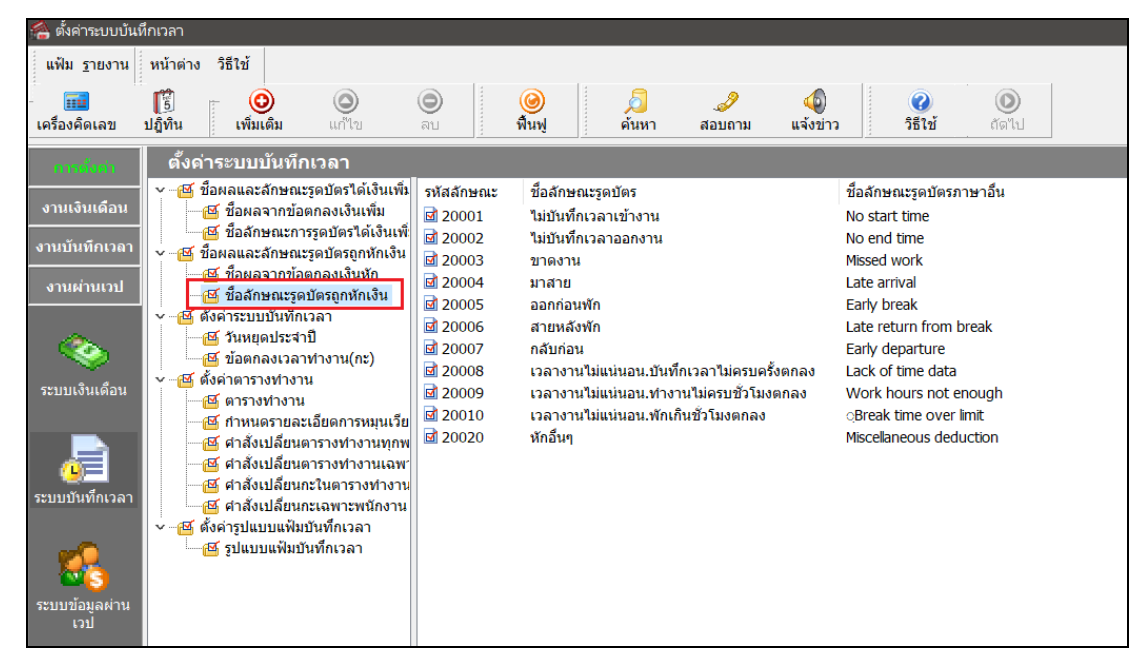

 $\triangleright$  คึ๊ก เครื่องหมายถูก หน้าช่อง ลาโควิด  $\rightarrow$  กด บันทึก

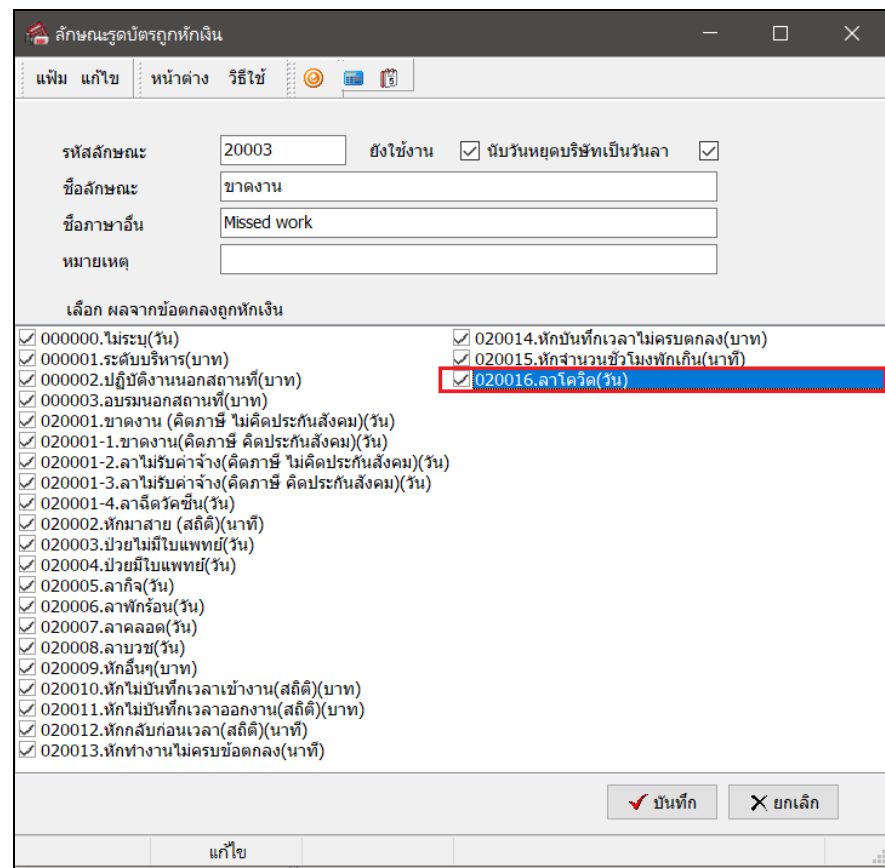

#### **การบันทึกลาโควิด**

 $\triangleright$  การบันทึกอนุมัติลางาน สามารถทำการตั้งค่าได้ที่หน้าจอ **งานบันทึกเวลา**  $\rightarrow$  เลือก อนุมัติลางาน  $\rightarrow$  เลือก กดปุ่ม **เพิ่มเติม** เลือก **บันทึกลาหลายพนักงานหลายข้อตกลงเงินหัก**

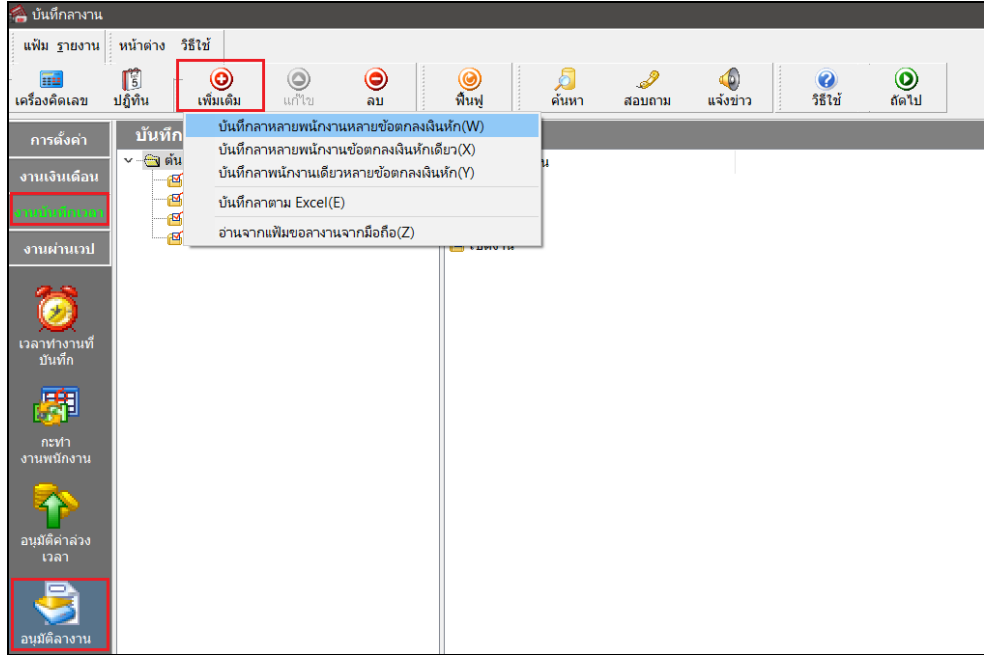

 ท าการบันทึกลาให้พนักงานที่หน้าจอ **ระบุช่วงวันที่** เลือก**อ่านค่าเดิม** กดปุ่ ม **เพิ่มเติม** ท าการบันทึกลา ให้พนักงานแต่ละคน  $\rightarrow$  คำนวณบันทึกเวลา

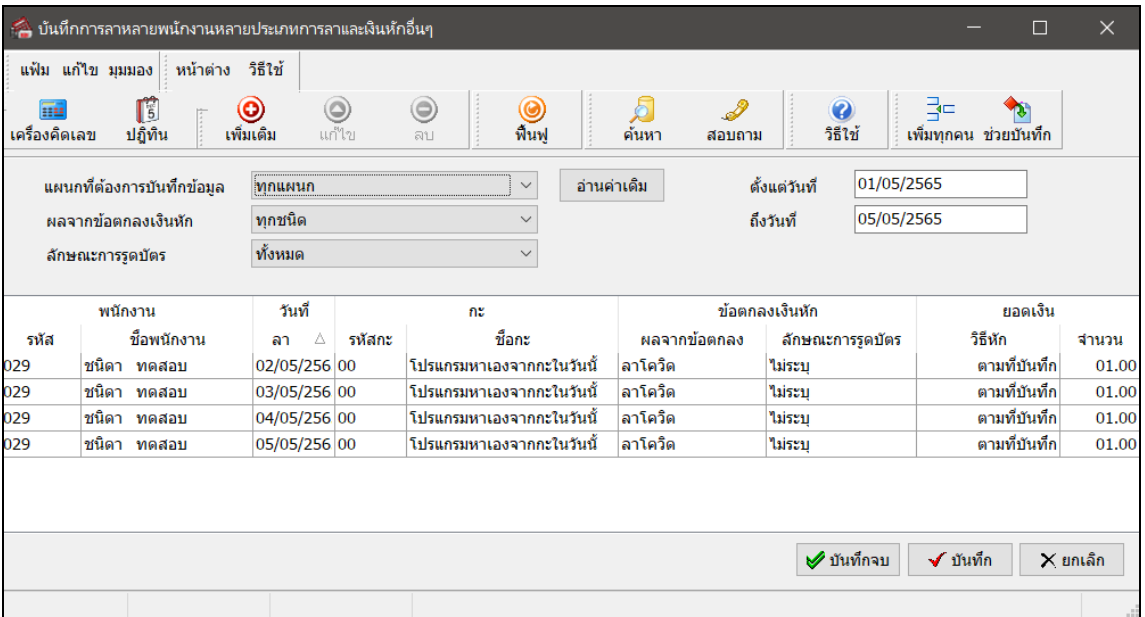

 $\triangleright$  ทำการเรียกรายงานเพื่อตรวจสอบ สามารถเรียกรายงานใด้ที่หน้าจอ งานบันทึกเวลา → เลือก ผลการคำนวณบันทึก **เวลา** เลือก **เมนูรายงาน** เลือก **รายงานแสดงผลค านวณบันทึกเวลาแสดงตามจ านวน (ชั่วโมง:นาที)**

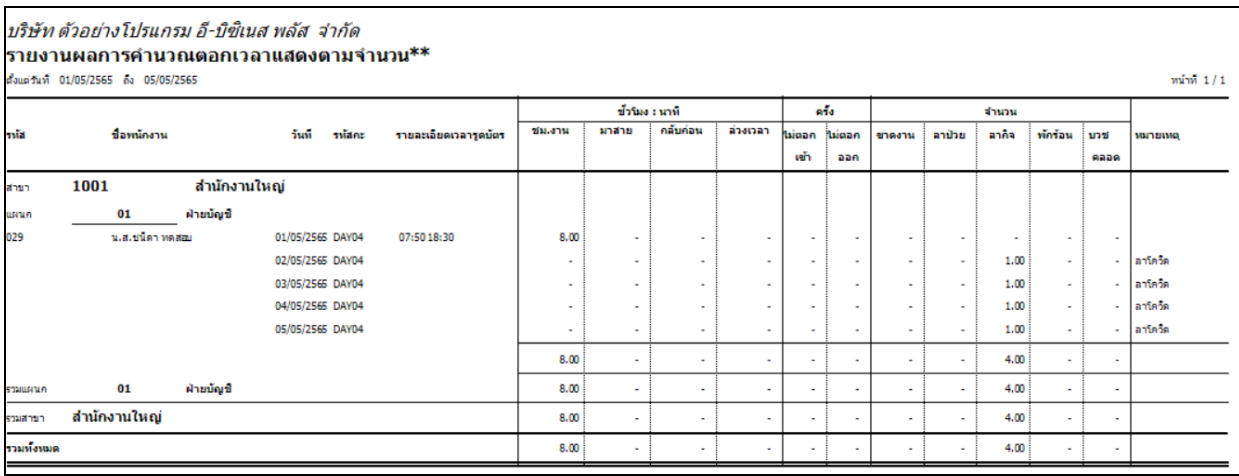

#### \*\***แนะน าช่องทางการติดต่อฝ่ ายบริการ** :

กรณีที่ต้องการสอบถามเพิ่มเติม ท่านสามารถแจ้งรายละเอียดที่ต้องการทราบเพิ่มเติมได้ทาง Line@ ของฝ่ ายบริการ คือ @businessplus\_pr ซึ่ งจะมี เจ้าหน้าที่ให้บริการ ดงัน้ี

- ในเวลาทำการ วันจันทร์ ถึง วันศุกร์ ตั้งแต่เวลา 08.30 น. 17.30 น.
- นอกเวลาท าการ วันจันทร์ -วนัศุกร์ต้งัแต่เวลา17.30 น. 22.00 น.และ วันเสาร์ –วันอาทิตย์ วันหยุดนักขัตฤกษ์ ต้งัแต่เวลา08.30 น. 22.00 น.